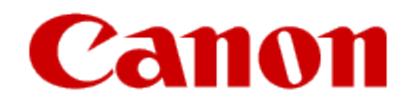

The machine is compatible with Google Cloud Print™ (Google Cloud Print is a service provided by Google Inc.). By using Google Cloud Print, you can print from anywhere with applications or services supporting Google Cloud Print

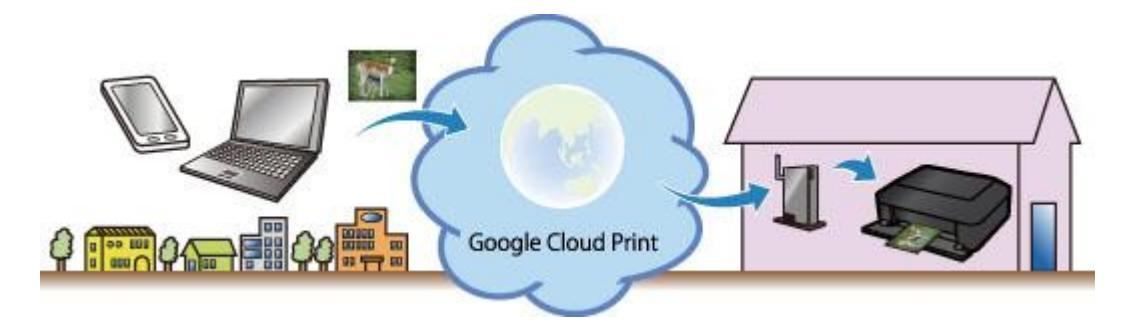

#### **Important**

LAN connection with the machine and internet connection are required to register the machine and to print with Google Cloud Print. Internet connection fees apply.

This function may not be available depending on the country or region you live in.

To print with Google Cloud Print, you need to get Google account and register the machine with Google Cloud Print in advance

[Getting a Google account](#page-2-0)

If you already have Google account, register the machine.

[Registering the Machine with Google Cloud Print](#page-4-0)

## <span id="page-2-1"></span>**Getting a Google account**

To print with Google Cloud Print, you need to have a Google account and register the machine with Google Cloud Print in advance

If you do not already have an account, you have to create your own account.

To create an account, access the Google Accounts page and click [SIGN UP], or click [CREATE AN ACCOUNT] in the upper right corner of the Gmail: Email from Google (Google log-in) page, then register the required information..

### Example: Gmail page

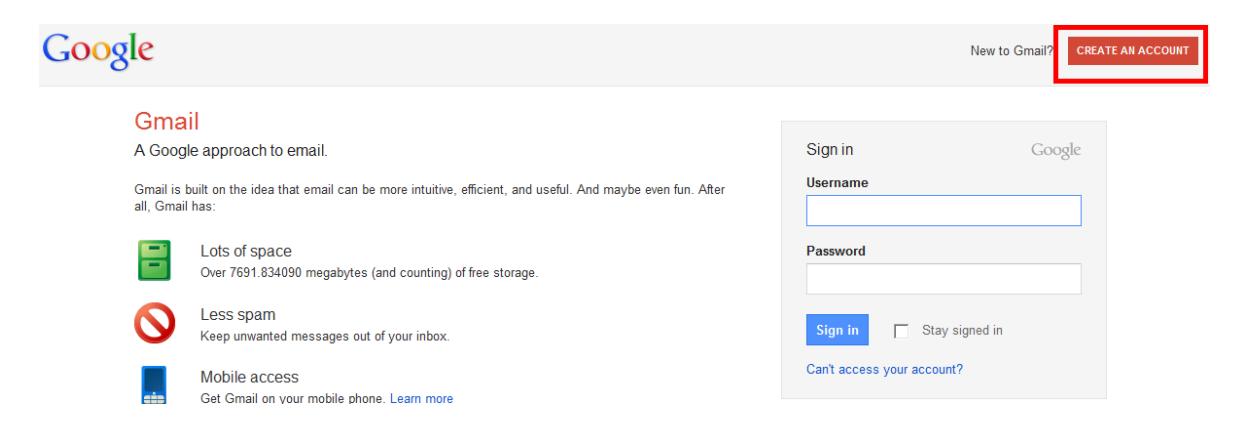

<span id="page-2-0"></span>\* The screen above may change without prior notice.

# <span id="page-3-0"></span>How to Use Google Cloud Print •Create an Account

### Example: Google Accounts page

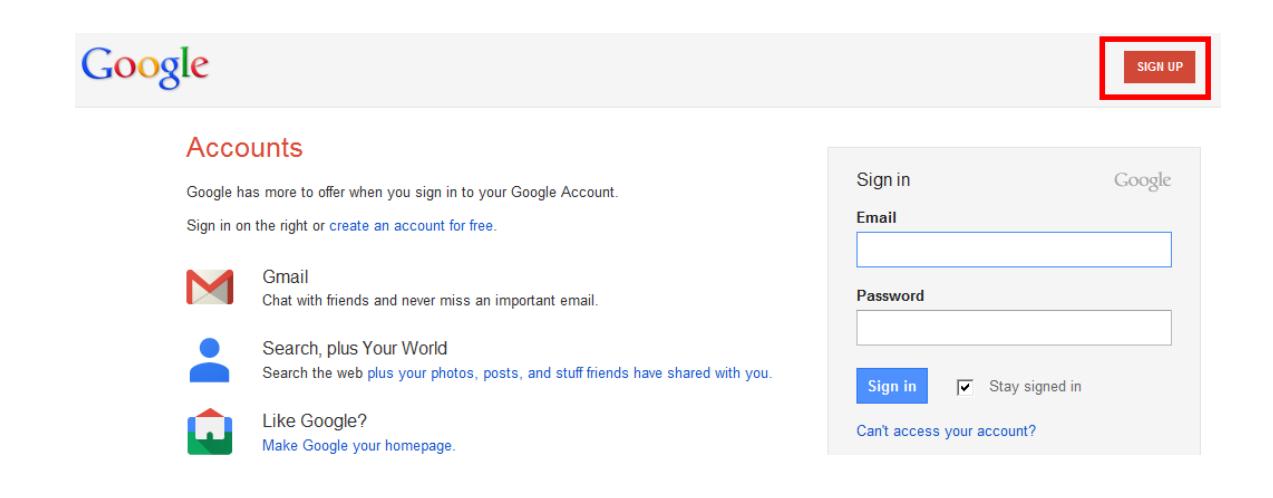

\* The screen above may change without prior notice.

# **Registering the Machine with Google Cloud Print**

The authentication procedure using the web browser on the computer or the mobile device is required in the process of registering. Because the authentication URL is printed from machine when the authentication process is performed, prepare A4 or Letter-sized plain paper.

### **Important**

LAN connection with the machine and internet connection are required to register the machine and to print with Google Cloud Print. Internet connection fees apply. If the machine's owner changes, delete the machine from Google Cloud Print.

**► Deleting the Machine from Google Cloud Print** 

1. Flick the Home screen, then tap **Web service**.

<span id="page-4-0"></span>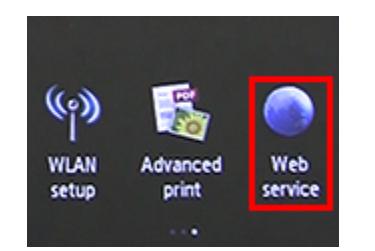

#### 2. Tap **Web service setup**.

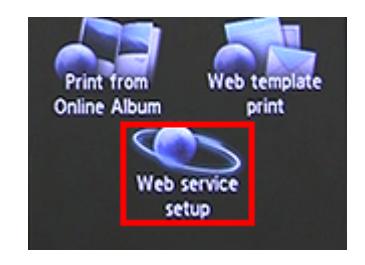

3. Tap **Cloud settings**.

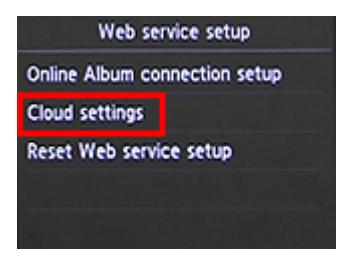

4. Tap **Google Cloud Print setup**

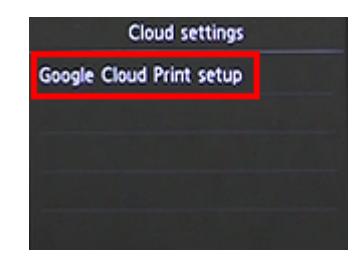

<sup>5</sup>. Tap **Register with Google Cloud Print**.

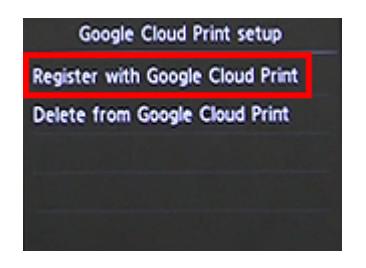

### 6. At the following message, tap **Yes**.

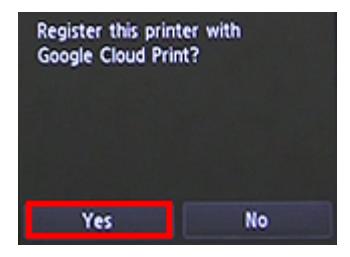

#### 7. Tap **Next**.

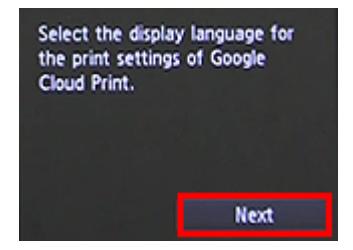

8. At the following screen, tap the desired language

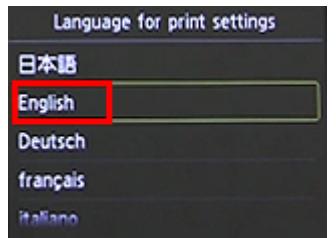

9. At the following prompt , load plain paper in the cassette and tap [OK].

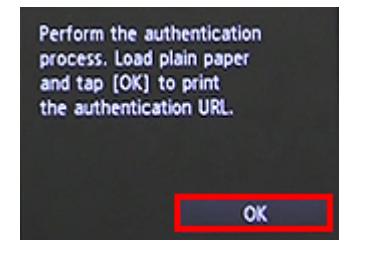

The authentication URL is printed.\*

#### \***REFERENCE**

This printout is used later in the registration process.

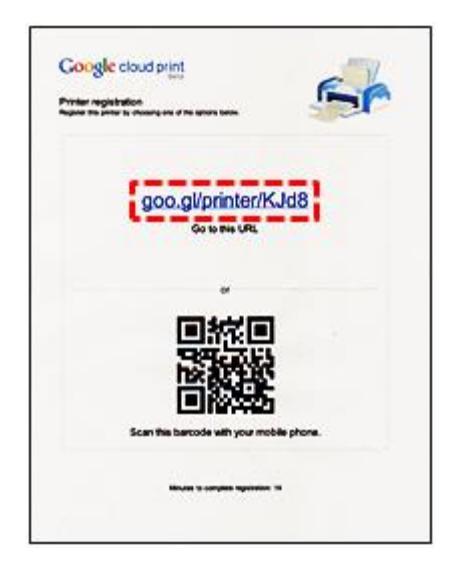

10. Ensure that the authentication URL is printed, then tap **Yes**.

11. Make sure that the message indicating that the authentication process is being done is displayed.

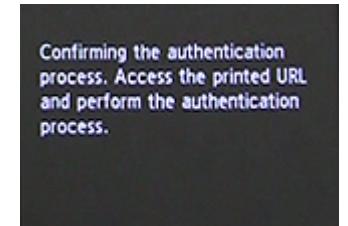

12. Perform the authentication process using the web browser on the computer or the mobile device.

 Access the URL using the web browser on the computer or the mobile device and perform the authentication process following the on-screen instructions.

**Note:** Perform the authentication process with your Google account which you have gotten in advance.

13. When the message that the registration is complete is displayed on the LCD of the machine, tap **OK**.

 When authentication process is complete properly, the registration items are displayed. When authentication process is complete, you can print the data with Google Cloud Print.

**[Printing from a computer or Smartphone with Google Cloud Print.](http://www.usa.canon.com/CUSA/assets/app/pdf/cloud/Printing_With_GCP.pdf)**

 When authentication process is not complete properly and the error message is displayed, tap **OK**. When the confirmation message to print the authentication URL is displayed, print the authentication URL, then perform the authentication process on the computer again.

• Deleting the machine from Google Cloud Print

## **Deleting the Machine from Google Cloud Print**

If the machine's owner changes or if you want to re-register the machine, delete the machine from Google Cloud Print following the procedure below.

- 1. Make sure that the machine is turned on.
- 2. Flick the Home screen, then tap **Web service**.
- 3. Tap **Web service setup**
- 4. Tap **Cloud settings**.
- 5. Tap **Google Cloud Print setup**.
- 6. Tap **Delete from Google Cloud Print**.
- 7. When the confirmation screen to delete the machine is displayed, tap **Yes**.

# **Trademarks**

•Windows is a trademark or registered trademark of Microsoft Corporation in the U.S. and/or other countries.

•Windows Vista is a trademark or registered trademark of Microsoft Corporation in the U.S. and/or other countries.

•All other company names and products mentioned herein may be trademarks or registered trademarks of their respective companies.